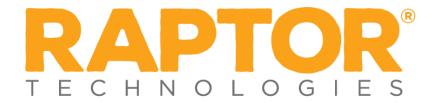

## **Drill Manager**

## Add User

- 1. In the navigation menu, select **Admin > Users/Contacts**.
- 2. On the All Users/Contacts tab, click Add User/Contact.
- 3. Select the User Only option.

| All Users/Contacts > User/Conta | ct Detail                            |                           |                               |
|---------------------------------|--------------------------------------|---------------------------|-------------------------------|
| Please select one               |                                      |                           |                               |
| OUser and Contact               |                                      |                           |                               |
| 🖲 User Only                     |                                      |                           |                               |
| O Contact Only                  |                                      |                           |                               |
| R                               | First Name *                         | Last Name *               | Email Address/Username *      |
|                                 | Primary Building * Please select one | Title * Please select one | Time Zone * Please select one |

- 4. On the **User/Contact Detail** workspace, specify the following user information in the fields (all fields are required):
  - **First Name\*** Enter the user's first name.
  - Last Name\* Enter the user's last name.
  - Email Address/User Name\* Enter the user's email address. This becomes their user name when logging in to Raptor.
  - Primary Building\* Select the user's primary building from the dropdown list.
  - **Title\*** Select the user's title from the drop-down list.
  - **Time Zone\*** Select the time zone where the user is located.
- 5. In the **User Password and Detail** area, specify the following information:

| User Password and Detail                                                                                                    |                        |               |   |
|----------------------------------------------------------------------------------------------------|------------------------|---------------|---|
| Enter New Password *                                                                                                    | Confirm New Password 🛊 | User Status 🛊 |   |
|                                                                                                    |                        | Active        | v |
| Your password must contain at least 8 characters, contain at least one uppercase character, and contain one special character (e.g. $!@#$\%^{*}$ ). |                        |               |   |

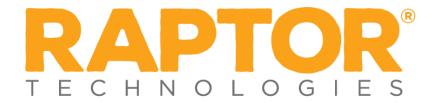

- Enter New Password\* Enter a password; the password must contain 8 or more characters, at least one character in uppercase, and at least one special character.
- **Confirm New Password\*** Re-enter the password to confirm it.
- User Status\* Select the user's status from the drop-down menu (Active or Deactivated).
- 6. Under **Role and Permissions**, select the **Role** to assign to the user account.

| Role and Permissions |   |
|----------------------|---|
| Role 🛊               |   |
| District Admin       | • |
|                      |   |

7. In the **Building(s)** field, click **Add Building** and select the building from the drop-down list to specify the building to which the user has permission to view in Raptor. You can add multiple buildings if the role allows for this.

**Note** If the Role is set to *District Admin* this field does not display since they can access all buildings.

- 8. Depending on the role that is selected, the allowable permissions display in the lower portion of the **Role and Permissions** section. Select the check box next to each permission you want the user to be granted.
- 9. Click Save.

You are returned to the **All Users/Contacts** workspace and a message displays indicating the new user was successfully saved.